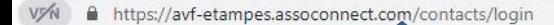

## **Connexion**

Votre adresse email

Votgadresse email ans votre barre de recherche internet comme indiqué par la flèche https://avf-etampes.assoconnect.com/contacts/login

Votre mot de passe AVF ETAMPES

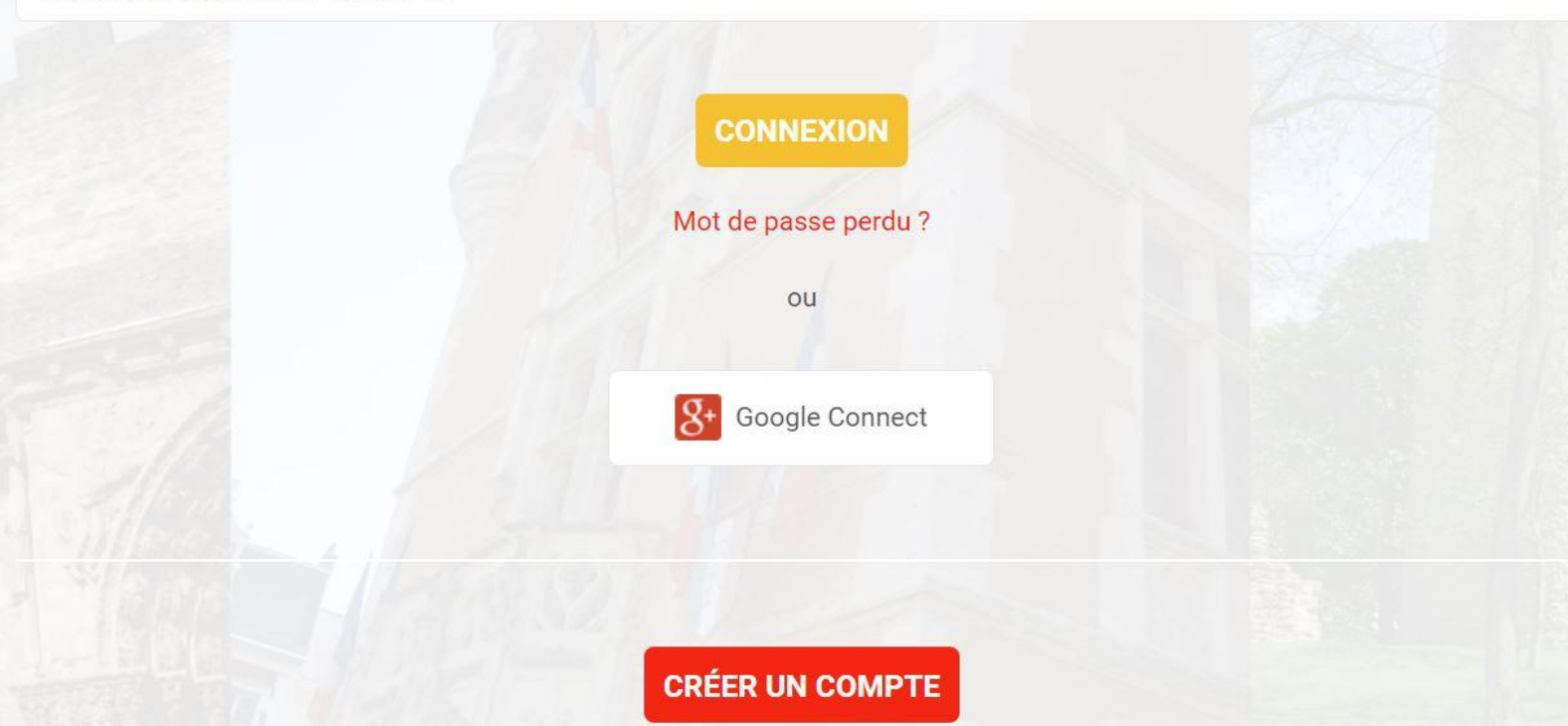

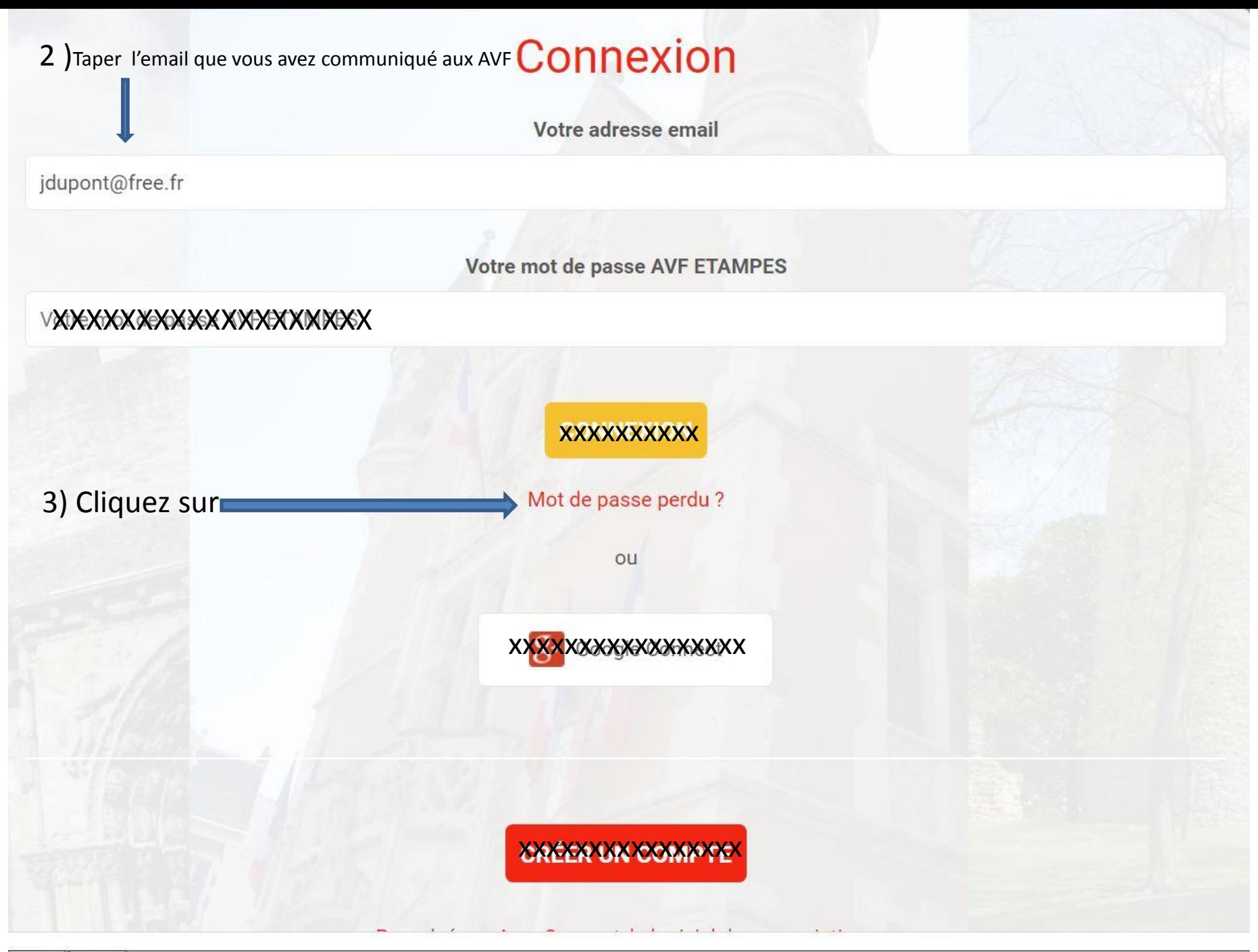

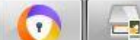

## Demande de configuration de votre mot de passe

Remplissez le formulaire suivant pour configurer un nouveau mot de passe. Email associé à votre compte \*

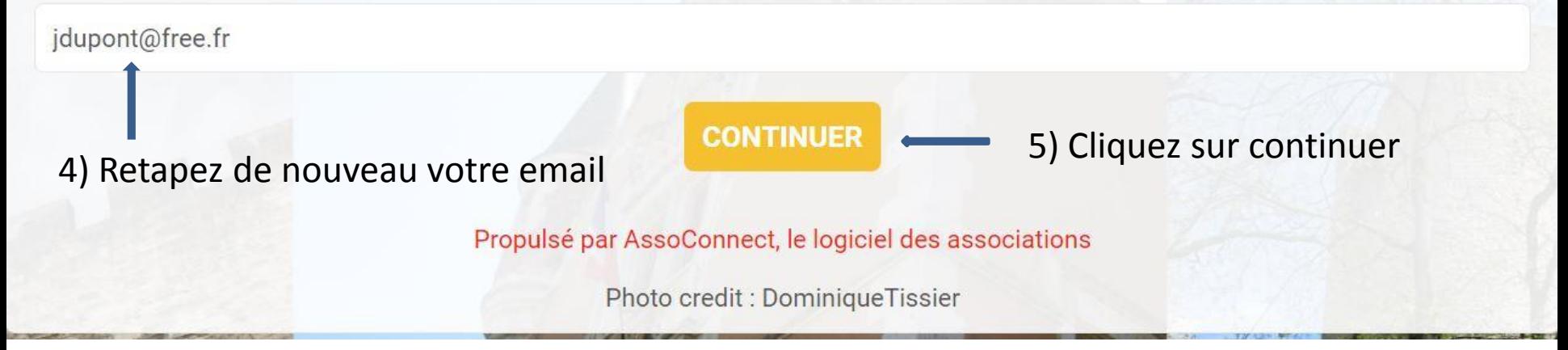

6 )Maintenant il faut consulter votre messagerie vous avez du recevoir un mail vérifiez si aussi dans vos spams

## Email envoyé

xxxxxxxxxxxxxxxxxxxxxxxxxxxx n'oubliez pas de vérifier vos spams.

**RETOUR À LA PAGE DE CONNEXION** 

Propulsé par AssoConnect, le logiciel des associations

Photo credit : DominiqueTissier

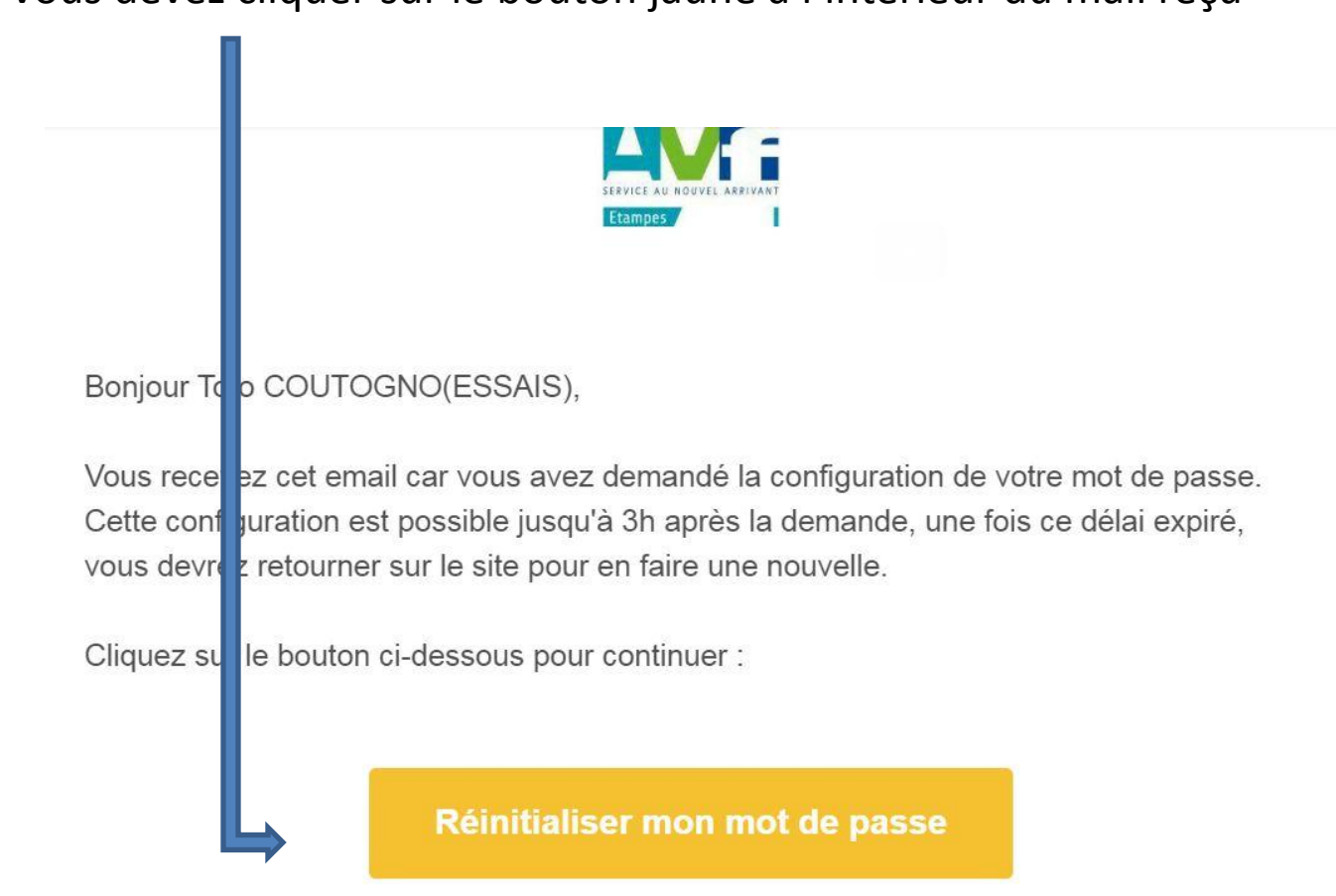

7) Vous devez cliquer sur le bouton jaune à l'intérieur du mail reçu

Le contenu de cet email est personnel et permet de configurer votre compte. Ne transférez pas son contenu à une autre personne.

8) Tapez le mot de passe sur la première ligne et le meme sur la 2<sup>e</sup> et cliquez ensuite sur le bouton jaune enregister Vous avez maintenant votre email et votre mot de passe qui vous permettront de vous connecter a notre application pour renouveler votre adhésion

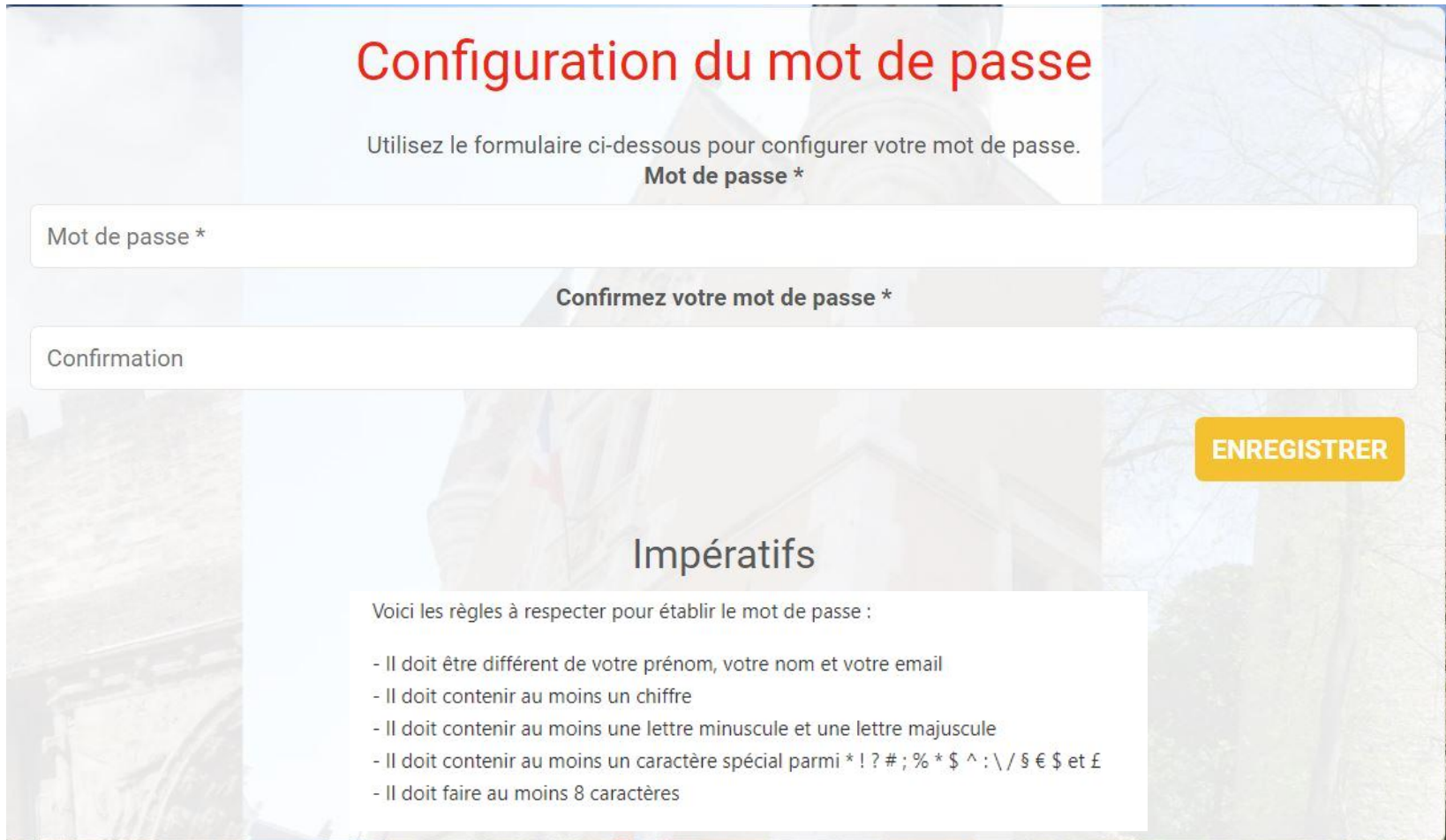